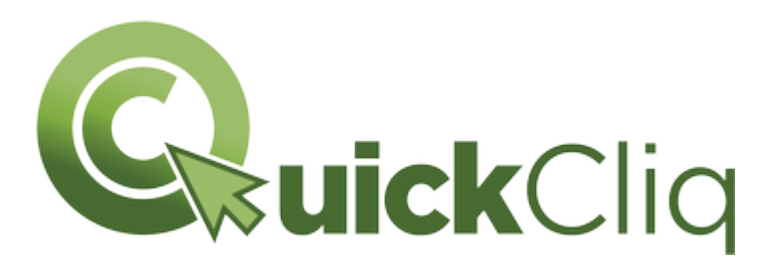

#### Service Charge

To cover costs, a service charge of 21 cents per order is charged by QuickCliq.

#### Secure Website

QuickCliq has an SSL certification and is PCIDSS approved for secure financial transactions. This means you can rest assured your information is protected. Quickcliq is approved by the Department of Education and all your information is hosted in Australia.

#### How do I recover my password?

On the login page click the link "Forgot Password?" This will present you with a page that requires you to enter your email address.

Enter your email address to receive a link to reset your password. Note: for security reasons the password is not sent to your email. Instead a link is sent so you can reset your password.

#### How do I obtain a refund for closing an account?

If you are leaving the school and not going to another school that uses QuickCliq, it is at no cost to have your money refunded. You just need to email your request to info@quickcliq.com.au

Processing time will be within 7 days.

#### What if I need help?

Just give QuickCliq a call on 1300 11 66 37 from 7.30am Monday to Friday, or email QuickCliq at info@quickcliq.com.au

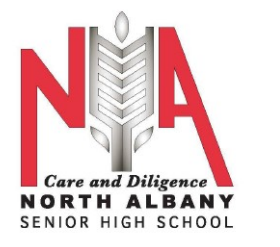

# NASHS & ASESC

# P&C CANTEEN IS

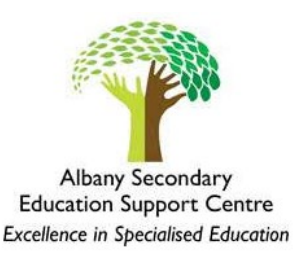

### NOW AVAILABLE ONLINE!

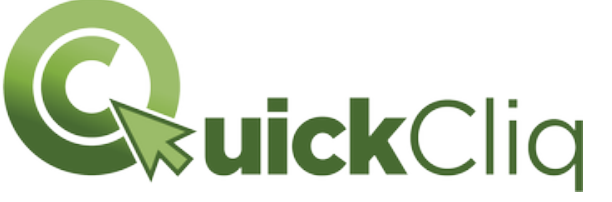

# REGISTER FREE TODAY AT:

www.QuickCliq.com.au

Ordering your lunch has never been easier.

# ORDER 24/7

You can order before school (up to 9am) - or order in advance for up to four weeks ahead.

- · Safe & secure ordering
- Simple and convenient to use
- · Pay online no need to find cash for your lunch order before school.

### Thank you for supporting your school.

Please remember that every single order, no matter how small, helps us give back to the students and the school community.

## Welcome to QuickCliq - here are some tips to get you started.

#### Register/Sign up

- 1. Visit www.QuickCliq.com.au
- 2. Click on SIGN UP
- 3. Enter a login (your email address), create a password and complete the registration form.
- 4. Click FINISH
- 5. You will receive an email with instructions to confirm your email address and activate your account.

### Setting up your family's account

Enter your login and password to login to the website.

#### Add Student

Select ADD STUDENT button. Make sure to fill out all your child's details before selecting "Next".

### Add Credit

Select ADD CREDIT button to add credit to your account.

#### Select one of three options.

- 1. Pay Pal instant
- 2. Credit Card instant
- 3. Direct Deposit FREE option, may take up to two days to transfer.

### To place a Meal Order

- 1. Select MEAL ORDER.
- 2. Select child.
- 3. Select date.
- 4. Select meals.
- 5. Confirm the order.

Once you have confirmed the order you will get a confirmation email. You can double check your order by selecting Active Orders or Transaction History.

### What is the cut-off time to place an order before school?

The cut-off time for the canteen is 9.00am - all orders placed can be picked up during BREAK ONE.

### Can I change order once placed?

No, however up until cut-off time you can cancel your orders and resubmit accordingly.

#### How do I cancel my orders?

BEFORE CUT-OFF TIME, login to your account and select ACTIVE/ CANCEL ORDERS. Locate your order and select CANCEL on the left hand side of the order.

### How can I update my child's details?

Login to your account and select the STUDENT tab. Select the relevant students from the drop down option. Amend the required details and select **UPDATE** at the bottom of the page.